# <span id="page-0-0"></span>**Dell|EMC CX3** シリーズ **iSCSI** ストレージアレイを使用した **Microsoft® Windows Server®** フェイルオーバークラスタ ハードウェアの設置&トラブルシューティング

[はじめに](file:///C:/data/systems/clusters/fe600wi/ja/it/intro.htm#wp1054895)  [クラスタハードウェアのケーブル接続](file:///C:/data/systems/clusters/fe600wi/ja/it/cabling.htm#wp1053835) [システムのクラスタリングへの準備](file:///C:/data/systems/clusters/fe600wi/ja/it/prepare.htm#wp1053835)  [トラブルシューティング](file:///C:/data/systems/clusters/fe600wi/ja/it/trouble.htm#wp1039152)  iSCSI [設定ワークシート](file:///C:/data/systems/clusters/fe600wi/ja/it/workshee.htm#wp1052402)  [クラスタデータシート](file:///C:/data/systems/clusters/fe600wi/ja/it/dataform.htm#wp1052201) 

### メモ、注意、警告

**メモ: コンピュータを使いやすくするための重要な情報を説明しています。** 

● 注意: ハードウェアの損傷やデータの損失の可能性を示し、その危険を回避するための方法を説明しています。

△ 警告: 物的損害、けが、または死亡の原因となる可能性があることを示しています。

### 本書の内容は予告なく変更されることがあります。 **© 2008** すべての著作権は **Dell Inc.** にあります。

Dell Inc. の書面による許可のない複製は、いかなる形態においても厳重に禁じられています。

本書に使用されている商標:Dell、DELL ロゴ、PowerEdge および PowerVault は Dell Inc. の商標です。Active Directory、Microsoft、Windows、Windows Server、Windows XP および Windows NT は米国その 他の国における Microsoft Corporation の商標または登録商標です。EMC、Navisphere および PowerPath は EMC Corporation の登録商標です。Access Logix、MirrorView、SAN Copy および SnapView は<br>EMC Corporation の商標です。

商標または製品の権利を主張する事業体を表すためにその他の商標および社名が使用されていることがあります。それらの商標や会社名は、一切 Dell Inc. に帰属するものではありません。

**2008** 年 **7** 月  **Rev A00**

# <span id="page-1-0"></span>クラスタハードウェアのケーブル接続

**Dell|EMC CX3** シリーズ **iSCSI** ストレージアレイを使用した **Microsoft® Windows Server®** フェイルオーバークラスタ ハードウェアの設置&トラブルシューティング

- [マウス、キーボード、モニターのケーブル接続](#page-1-1)
- [電源ユニットのケーブル接続](#page-1-2)
- [パブリックネットワークとプライベートネットワーク用のクラスタのケーブル接続](#page-2-0)
- [ストレージシステムのケーブル接続](#page-3-0)

メモ: Dell PowerEdge クラスタ内の Dell ブレードサーバーモジュールを設定するには、デルサポートサイト **support.dell.com** で『Using Dell Blade Servers in a Dell PowerEdge High Availability Cluster』(Dell PowerEdge 高可用性クラスタにおける Dell ブレードサーバーの使い方)マニュアルを参照してください。

### <span id="page-1-1"></span>マウス、キーボード、モニターのケーブル接続

クラスタ構成をラックに取り付ける場合は、マウス、キーボード、モニターをノードに接続するためのスイッチボックスを含める必要があります。各ノードをスイッチボックスに接続する方法については、ラッ クに付属のマニュアルを参照してください。

### <span id="page-1-2"></span>電源ユニットのケーブル接続

クラスタソリューションの各コンポーネントのマニュアルを参照して、個々の電源の要件が満たされていることを確認します。

電源関連の障害からクラスタソリューションを保護するために、次のガイドラインに従うことをお勧めします。

- <sup>l</sup> 複数の電源ユニットを使用したクラスタノードでは、各電源ユニットを別々の AC 回路に接続する。
- <sup>l</sup> 無停電電源装置(UPS)を使用する。
- l 環境によっては、バックアップ用の発電機の設置や別の変電設備からの電力供給を検討する。

図 [2-1](#page-1-3)、および 図 [2-2](#page-1-4) は、2 台の PowerEdge システムと 2 台のストレージシステムで構成されるクラスタソリューションの電源ケーブルを接続するお勧めの方法です。冗長性を確保するため、す<br>べてのコンポーネントのプライマリ電源ユニットは、1 つまたは 2 つの回路にまとめて接続し、冗長電源は別の電源供給回路にまとめて接続するようにします。

#### <span id="page-1-3"></span>図 **2-1. 1** 台の電源ユニットを使用した **PowerEdge** システムの電源ケーブル接続の例

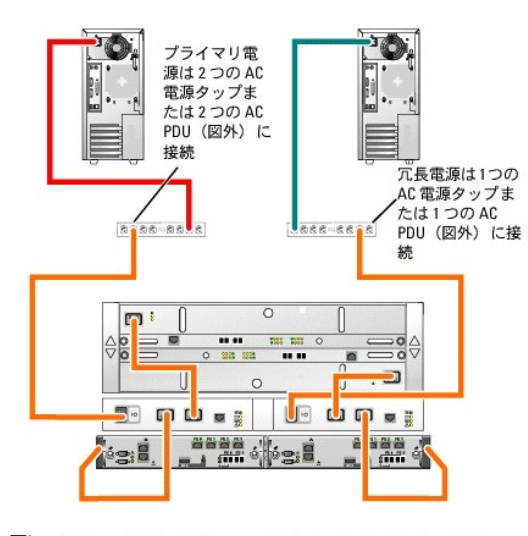

- √ メモ:この図は、電源ユニットから各コンポーネントへの配 線のみを示したものです。
- <span id="page-1-4"></span>図 **2-2. 2** 台の電源ユニットを使用した **PowerEdge** システムの電源ケーブル接続の例

<span id="page-2-3"></span>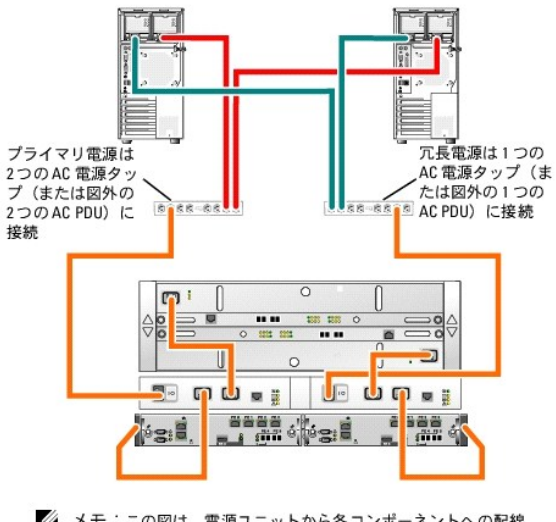

■ メモ:この図は、電源ユニットから各コンポーネントへの配線<br>のみを示したものです。

### <span id="page-2-0"></span>パブリックネットワークとプライベートネットワーク用のクラスタのケーブル接続

クラスタノード内のネットワークアダプタは、表 [2-1](#page-2-1) の説明どおり、各ノードに対して少なくとも 2 つのネットワーク接続を提供します。

**メモ:** Dell PowerEdge クラスタ内の Dell ブレードサーバーモジュールを設定するには、デルサポートサイト **support.dell.com** で『Using Dell Blade Servers in a Dell<br>PowerEdge High Availability Cluster』(Dell PowerEdge 高可用性クラスタにおける Dell ブレードサーバーの使い方)マニュアルを参照してください。

#### <span id="page-2-1"></span>表 **2-1.** ネットワーク接続

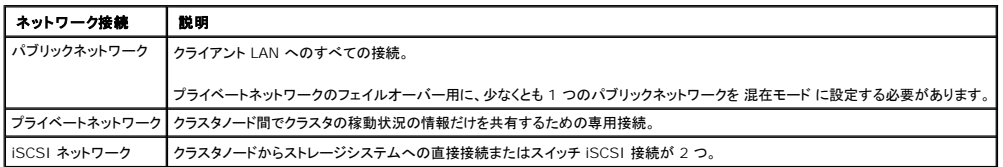

<u>図 [2-3](#page-2-2)</u> は ネットワークアダプタのケーブル接続の例です。各ノード内の専用ネットワークアダプタはプライベートネットワーク用に相互に接続され、残りのネットワークアダプタはパブリックネットワーク<br>に接続されています。

メモ: iSCSI の配線と接続の詳細については[、ストレージシステムのケーブル接続](#page-3-0)を参照してください。

#### <span id="page-2-2"></span>図 **2-3.** ネットワークのケーブル接続の例

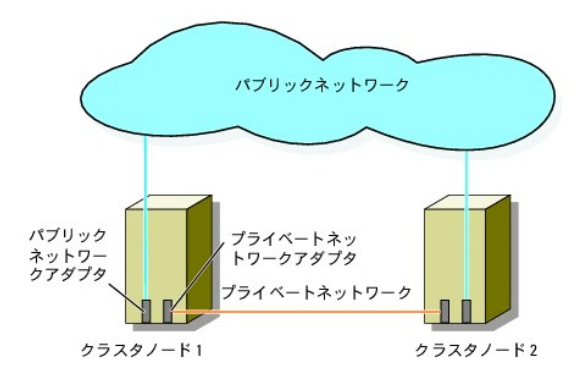

### パブリックネットワークのケーブル接続

TCP/IP を実行しているシステムでサポートされているネットワークアダプタならどれでも、パブリックネットワークセグメントに接続できます。追加のパブリックネットワークセグメントをサポートするため、<br>またはプライマリネットワークアダプタやスイッチポートの故障に備えて冗長性を持たせるため、追加のネットワークアダプタを取り付けることができます。

### <span id="page-3-1"></span>プライベートネットワークのケーブル接続

ノードへのプライベートネットワーク接続は、ノードごとに取り付けたネットワークアダプタによって行います。このネットワークはクラスタ内の通信に使用します。 <u>表 [2-2](#page-3-2)</u> では、3 種類の可能なプライベー<br>トネットワーク構成について説明します。

#### <span id="page-3-2"></span>表 **2-2.** プライベートネットワークのハードウェアコンポーネントおよび接続

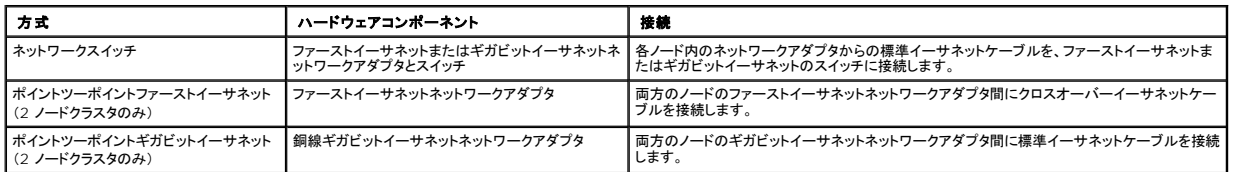

■ メモ: 本書でギガビットイーサネットという場合は、ギガビットイーサネットまたは 10 ギガビットイーサネットを指します。

### デュアルポートネットワークアダプタの使用

パブリックネットワークなプライベートネットワーク通信のフェイルオーバー用に使えるように、クラスタを構成することもできます。デュアルポートネットワークアダプタを使用する場合は、パブリックとプラ<br>イベートの両方のネットワークをサポートするように両方のポートを同時に設定しないでください。

### **NIC** のチーム化

2 枚以上の NIC を組み合わせて NIC のチーム化を行うと、負荷分散やフォールトトレランスが実現されます。お使いのクラスタは、パブリックネットワークでのみ NIC のチーム化をサポートしていま す。NIC のチーム化はプライベートネットワークと iSCSI ネットワークではサポートされていません。

1 つのチーム内では同じブランドの NIC を使用します。異なる複数のブランドを使用しないでください。

### <span id="page-3-0"></span>ストレージシステムのケーブル接続

本項では、クラスタを直接接続構成でストレージシステムに、または iSCSI スイッチ接続構成で 1 台もしくは複数のストレージシステムにケーブル接続する方法を説明します。

### 直接接続クラスタに用いるストレージのケーブル接続

直接接続のクラスタ構成は、Dell|EMC ストレージシステムに直接ケーブル接続された複数の冗長 ISCSI NIC で構成されます。直接接続構成は独立型で、クラスタ外の他のサーバーやストレージシ<br>ステムと物理的リソースを共有しません。

図 [2-4](#page-3-3) は、各クラスタノードに冗長 HBA ポートが取り付けられた、直接接続の単一のクラスタ構成の例を示しています。

#### <span id="page-3-3"></span>図 **2-4.** 直接接続のクラスタ構成

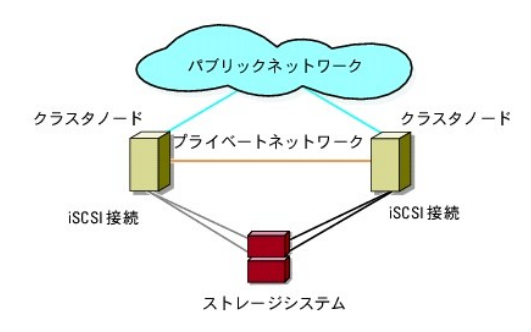

#### **1** つのクラスタから **Dell|EMC** ストレージシステムへのケーブル接続

各クラスタノードは、RJ45 コネクタ付きの CAT5e または CAT6 LAN ケーブルを使用してストレージシステムに接続します。このケーブルは、クラスタノード内のギガビットイーサネット NIC と<br>Dell|EMC ストレージシステム内のギガビットイーサネット iSCSI ストレージプロセッサ(SP)ポートに接続します。

メモ: 本項で取り上げている接続例は、クラスタノードとストレージシステムの間の接続における冗長性を確保する検証済みの代表的な方法です。同種の冗長接続を実現できる他の方法を用い ても構いません。

#### <span id="page-4-1"></span>**2** ノードクラスタを **Dell|EMC** ストレージシステムにケーブル接続する方法

- 1. クラスタノード 1 をストレージシステムに接続します。
	- a. クラスタノード 1 の NIC-0 と SP-A ポート 0 iSCSI を LAN ケーブルで接続します。
	- b. クラスタノード 1 の NIC-1 と SP-B ポート 1 iSCSI を LAN ケーブルで接続します。
- 2. クラスタノード 2 をストレージシステムに接続します。
	- a. クラスタノード 2 の NIC-0 と SP-A ポート 1 iSCSI を LAN ケーブルで接続します。
	- b. クラスタノード 2 の NIC-1 と SP-B ポート 0 iSCSI を LAN ケーブルで接続します。

2 ノードの直接接続クラスタを CX3-10c ストレージシステムにケーブル接続する方法を <u>図 [2-5](#page-4-0)</u> に示します。各クラスタノードはシングルチャネルの NIC 2 枚を介して、ストレージシステムの 2 個の<br>SP に接続します。このクラスタ構成では、データの冗長性が確保され、クラスタノードとストレージシステムの単一障害点(1 箇所の障害がシステム全体の障害となること)の発生が防止されます。

#### <span id="page-4-0"></span>図 **2-5. iSCSI** シングルチャネル **NIC** を使用してクラスタノードを **CX3-10c** ストレージシステムにケーブル接続する方法

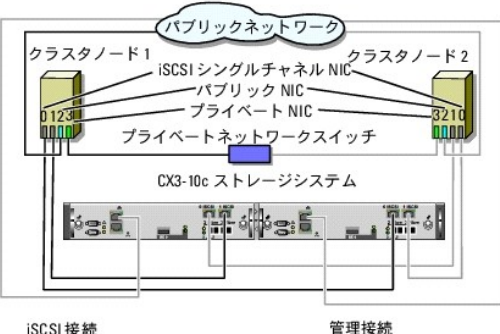

iSCSI 接続

- メモ:直接接続環境でクラスタノードを CX3-20c および CX3-40c<br>ストレージシステムにケーブル接続する構成は、この図とほぼ ……<br>同様です。
- 図 **2-6. iSCSI** デュアルチャネル **NIC** を使用してクラスタノードを **CX3-40c** ストレージシステムにケーブル接続する方法

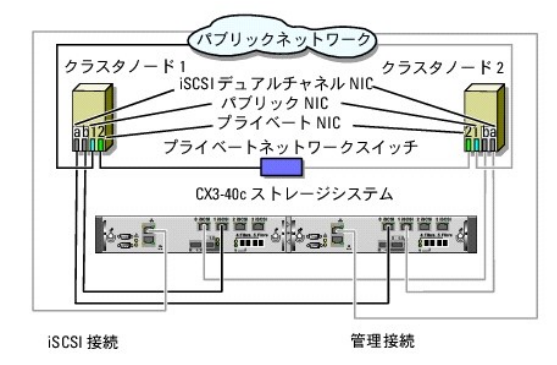

■ メモ: お使いのクラスタが Dell|EMC CX3-10c、CX3-20/c、または CX3-40/c ストレージシステムに接続されている場合は、2 つのクラスタノードを直接接続で構成できます。

#### **2** つのクラスタから **Dell|EMC** ストレージシステムへのケーブル接続

CX3-20c および CX3-40c ストレージシステムの各ストレージプロセッサにある 4 個のポートを使用して、直接接続構成のストレージシステムに、Windows Server 2003 を実行している 2 ノード のクラスタを 2 つ、または 4 ノードのクラスタを 1 つ接続することができます。直接接続構成で複数のクラスタを接続する場合は、EMC Access Logix™ が必要です。

■ メモ: CX3-x0c ストレージシステムを接続する場合は、EMC® Access Logix™ が必要です。

#### **2** ノードクラスタ **2** つから **CX3-20c** または **CX3-40c** ストレージシステムへのケーブル接続

1. 最初のクラスタで、ノード 1 をストレージシステムに接続します。

- <span id="page-5-1"></span>a. クラスタノード 1 の NIC-O と SP-A ポート O iSCSI を LAN ケーブルで接続します。
- b. クラスタノード 1 の NIC-1 と SP-B ポート 0 iSCSI を LAN ケーブルで接続します。
- 2. 最初のクラスタで、ノード 2 をストレージシステムに接続します。
	- a. クラスタノード 2 の NIC-0 と SP-A ポート 1 iSCSI を LAN ケーブルで接続します。
	- b. クラスタノード 2 の NIC-1 と SP-B ポート 1 iSCSI を LAN ケーブルで接続します。
- 3. 2 番目のクラスタで、ノード 1 をストレージシステムに接続します。
	- a. クラスタノード 1 の NIC-0 と SP-A ポート 2 iSCSI を LAN ケーブルで接続します。
	- b. クラスタノード 1 の NIC-1 と SP-B ポート 2 iSCSI を LAN ケーブルで接続します。
- 4. 2 番目のクラスタで、ノード 2 をストレージシステムに接続します。
	- a. クラスタノード 2 の NIC-0 と SP-A ポート 3 iSCSI を LAN ケーブルで接続します。
	- b. クラスタノード 2 の NIC-1 と SP-B ポート 3 iSCSI を LAN ケーブルで接続します。

### ストレージと **iSCSI** スイッチ接続クラスタとのケーブル接続

iSCSI スイッチ接続のクラスタは、冗長性のあるスイッチファブリックを使用して、ネットワーク経由ですべてのクラスタノードを 1 台または複数のストレージシステムに接続するクラスタ構成です。

iSCSI スイッチ接続クラスタ構成は、柔軟性、拡張性、性能の点で、直接接続構成よりも優れています。

Microsoft<sup>®</sup> Windows Server<sup>®</sup> 2003 を実行する 2 ノードの iSCSI スイッチ接続クラスタの例を <u>図 [2-7](#page-5-0)</u> に示します。各クラスタノードは、2 枚の iSCSI シングルチャネルネットワークインタフェ<br>一スカード(NIC)、または、2 個のギガビットイーサネットスイッチに接続されている 1 枚の iSCSI デュアルチャネル NIC で構成されます。ストレージシステムには 2 個の SP が

ノード数の異なるクラスタでも、同様の考え方でケーブルを接続できます。

メモ: 本項で取り上げている接続例は、クラスタノードとストレージシステムの間の接続における冗長性を確保する検証済みの代表的な方法です。同種の冗長接続を実現できる他の方法を用い ても構いません。

#### <span id="page-5-0"></span>図 **2-7. iSCSI** スイッチ接続の **2** ノードクラスタ

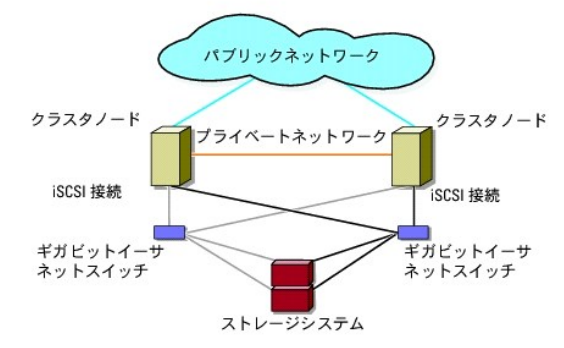

図 **2-8.** スイッチ接続の **8** ノードクラスタ

<span id="page-6-2"></span>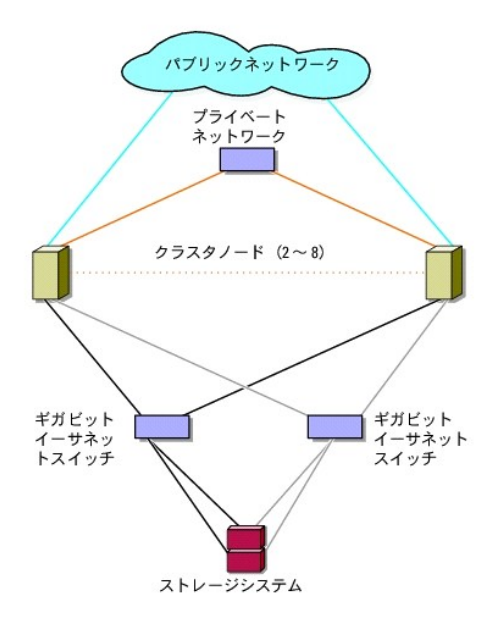

#### **iSCSI** スイッチ接続クラスタから **CX3-x0c** ストレージシステムへのケーブル接続

サポートされている Dell|EMC ストレージシステム(CX3-10c、CX3-20c、および CX3-40c)は、1 台のストレージプロセッサエンクロージャ(SPE)、1 台または複数のディスクアレイエンクロージャ (DAE)、および 2 台のスタンバイ電源ユニット(SPS)で構成されます。

クラスタノードは、冗長イーサネットスイッチと、RJ45 コネクタ付きの LAN ケーブルを使用して、ストレージシステムに接続します。

表 [2-3](#page-6-0) に、ストレージシステムからギガビットイーサネットスイッチへのケーブル接続についてまとめます。

#### <span id="page-6-0"></span>表 **2-3.** ストレージシステムのケーブル接続

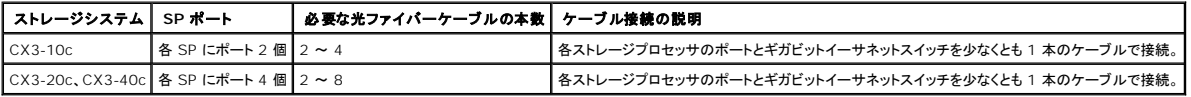

#### **iSCSI NIC** を使用して **iSCSI** スイッチ接続クラスタを **Dell|EMC CX3-x0c** ストレージシステムにケーブル接続する方法

- <span id="page-6-1"></span>1. クラスタノード 1 を iSCSI ネットワークに接続します。 図 5-3 を参照してください。
	- a. NIC-0 とイーサネットスイッチ 0(sw0)の間を 1 本の LAN ケーブルで接続します。
	- b. NIC-1 とイーサネットスイッチ 1(sw1)の間を 1 本の LAN ケーブルで接続します。
- 2. 各クラスタノードに対して、[手順](#page-6-1) 1 を繰り返します。
- 3. ストレージシステムを iSCSI ネットワークに接続します。 図 5-3 を参照してください。
	- a. イーサネットスイッチ 0(sw0)と SP-A ポート 0 iSCSI の間を 1 本の LAN ケーブルで接続します。
	- b. イーサネットスイッチ 0(sw0)と SP-B ポート 1 iSCSI の間を 1 本の LAN ケーブルで接続します。
	- c. イーサネットスイッチ 1(sw1)と SP-A ポート 1 iSCSI の間を 1 本の LAN ケーブルで接続します。
	- d. イーサネットスイッチ 1(sw1)と SP-B ポート 0 iSCSI の間を 1 本の LAN ケーブルで接続します。

冗長性を強化するために、ストレージシステム上の残りの iSCSI ポートをネットワークに接続しても構いません。

- a. イーサネットスイッチ 0(sw0)と SP-A ポート 2 iSCSI の間を 1 本の LAN ケーブルで接続します(CX3-20c および CX3-40c の場合のみ)。
- b. イーサネットスイッチ 0(sw0)と SP-B ポート 3 iSCSI の間を 1 本の LAN ケーブルで接続します(CX3-20c および CX3-40c の場合のみ)。
- c. イーサネットスイッチ 1(sw1)と SP-A ポート 3 iSCSI の間を 1 本の LAN ケーブルで接続します(CX3-20c および CX3-40c の場合のみ)。
- d. イーサネットスイッチ 1(sw1)と SP-B ポート 2 iSCSI の間を 1 本の LAN ケーブルで接続します(CX3-20c および CX3-40c の場合のみ)。

<span id="page-7-3"></span><span id="page-7-0"></span>図 **2-9. iSCSI NIC** を使用して **iSCSI** スイッチ接続クラスタを **Dell|EMC CX3-20c** ストレージシステムにケーブル接続する方法

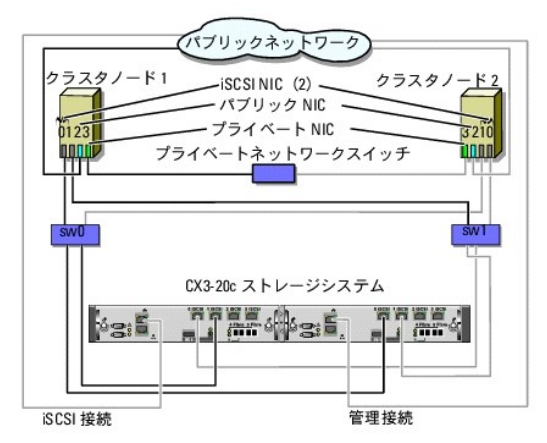

- メモ:この図では、要求される冗長性のレベルに応じて、残り<br>の iSCSI ボート(2 および 3)をスイッチに接続できます。
- <mark>◇</mark> メモ:直接接続環境でクラスタノードを CX3-20c および CX3-40c<br>ストレージシステムにケーブル接続する構成は、この図とほぼ<br>同様です。

#### 複数の **iSCSI** スイッチ接続クラスタから **Dell|EMC** ストレージシステムへのケーブル接続

ストレージシステムに複数のクラスタをケーブル接続するには、適切なギガビットイーサネットスイッチにクラスタノードを接続してから、プロセッサエンクロージャ上の適切なストレージプロセッサにスイッ チを接続します。

スイッチ接続クラスタ構成のルールとガイドラインについては、高可用性クラスタに関するデルのウェブサイト www.dell.com/ha で、『Dell Cluster Configuration Support Matrix』(デルの<br>クラスタ構成のサポートマトリクス)を参照してください。

複数の **iSCSI** スイッチ接続クラスタから **CX3-x0c** ストレージシステムへのケーブル接続

■ メモ: 以下の手順では、追加クラスタのケーブル接続の例として、図 [2-9](#page-7-0) を使って説明します。

- <span id="page-7-1"></span>1. 最初のクラスタで、クラスタノード 1 を iSCSI ネットワークに接続します。
	- a. NIC-0 とイーサネットスイッチ 0(sw0)の間を 1 本の LAN ケーブルで接続します。
	- b. NIC-1 とイーサネットスイッチ 1(sw1)の間を 1 本の LAN ケーブルで接続します。
- <span id="page-7-2"></span>2. 最初のクラスタで、各ノードに対して、手順1を繰り返します。
- 3. 各追加クラスタに対して、[手順](#page-7-1) 1 およ[び手順](#page-7-2) 2 を繰り返します。
- 4. ストレージシステムを iSCSI ネットワークに接続します。
	- a. イーサネットスイッチ 0(sw0)と SP-A ポート 0 iSCSI の間を 1 本の LAN ケーブルで接続します。
	- b. イーサネットスイッチ 0(sw0)と SP-B ポート 1 iSCSI の間を 1 本の LAN ケーブルで接続します。
	- c. イーサネットスイッチ 1(sw1)と SP-A ポート 1 iSCSI の間を 1 本の LAN ケーブルで接続します。
	- d. イーサネットスイッチ 1(sw1)と SP-B ポート 0 iSCSI の間を 1 本の LAN ケーブルで接続します。

冗長性を強化するために、ストレージシステム上の残りの iSCSI ポートをネットワークに接続しても構いません。

- a. イーサネットスイッチ 0(sw0)と SP-A ポート 2 iSCSI の間を 1 本の LAN ケーブルで接続します(CX3-20c および CX3-40c の場合のみ)。
- b. イーサネットスイッチ 0(sw0)と SP-B ポート 3 iSCSI の間を 1 本の LAN ケーブルで接続します(CX3-20c および CX3-40c の場合のみ)。
- c. イーサネットスイッチ 1(sw1)と SP-A ポート 3 iSCSI の間を 1 本の LAN ケーブルで接続します(CX3-20c および CX3-40c の場合のみ)。
- d. イーサネットスイッチ 1(sw1)と SP-B ポート 2 iSCSI の間を 1 本の LAN ケーブルで接続します(CX3-20c および CX3-40c の場合のみ)。

#### **PowerEdge** クラスタ **1** つから複数のストレージシステムへの接続

<span id="page-8-1"></span>冗長スイッチファブリックを使用して、クラスタに複数のストレージシステムを接続し、クラスタストレージの容量を増やすことができます。フェイルオーバークラスタは、クラスタノードに複数のストレージュ<br>ニットを接続する構成をサポートしています。この場合、Microsoft クラスタサービス(MSCS)ソフトウェアでは、クラスタに接続されたクラスタノード間の共有ストレージアレイ内でディスクドライブのフェ<br>イルオーバーを行うことができます。

複数のストレージシステムをクラスタに接続する際には、以下のルールが適用されます。

- 1 1 クラスタにつきストレージシステムは 4 台まで。
- l 共有ストレージシステムとファームウェアが同一であること。共有ストレージで、異なるストレージシステムおよびファームウェアを使用することは不可。
- <sup>l</sup> MSCS のドライブ文字は 22 文字以内。ドライブ文字の A から D まではローカルディスク用に予約されているため、ストレージシステムディスク用に使用できるドライブ文字は、E から Z まで の 22 文字です。
- <sup>l</sup> 詳細については、デルサポートサイト **support.dell.com** で、『Microsoft® Windows Server® 2008 を使用した Dell™ フェイルオーバークラスタのインストール&トラブルシューティ ング』または『Microsoft<sup>®</sup> Windows Server<sup>®</sup> 2003 を使用した Dell™ フェイルオーバークラスタのインストール&トラブルシューティング』を参照してください。

図 [2-10](#page-8-0) は、クラスタノードから 4 台の Dell|EMC ストレージシステムへのケーブル接続の例です。

#### <span id="page-8-0"></span>図 **2-10. 4** 台のストレージシステムにケーブル接続された **PowerEdge** クラスタノード

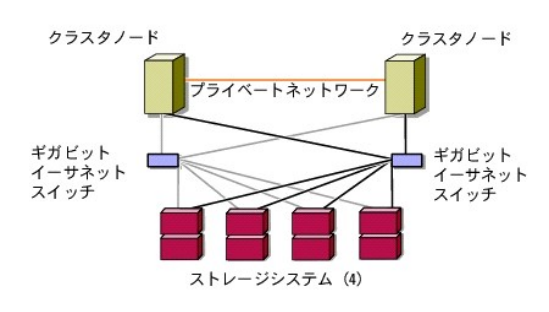

# <span id="page-9-0"></span>クラスタデータシート

**Dell|EMC CX3** シリーズ **iSCSI** ストレージアレイを使用した **Microsoft® Windows Server®** フェイルオーバークラスタ ハードウェアの設置&トラブルシューティング

このシートは、クラスタに関する情報を記録するために、クラスタノードやラックの近くの適当な場所に貼付しておき、 テクニカルサポートに連絡する場合に参照してください。

#### 表 **C-1.** クラスタの情報

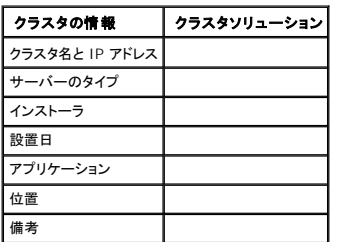

### 表 **C-2.** クラスタノードの情報

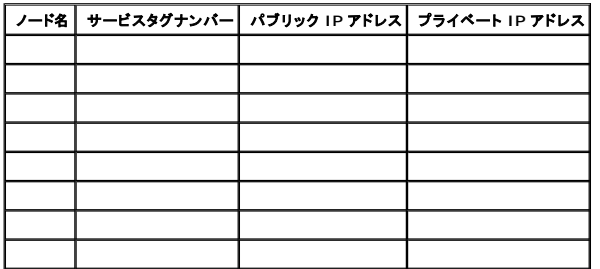

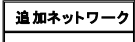

### 表 **C-3.** ストレージアレイの情報

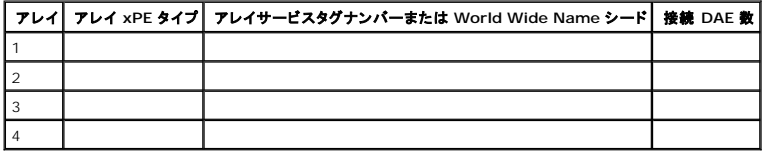

### <span id="page-10-0"></span>はじめに

**Dell|EMC CX3** シリーズ **iSCSI** ストレージアレイを使用した **Microsoft® Windows Server®** フェイルオーバークラスタ ハードウェアの設置&トラブルシューティング

- クラスタソリューション
- クラスタのハードウェア要件
- サポートされるクラスタ構成
- その他のマニュアル
- 

Dell™ フェイルオーバークラスタでは、特定のハードウェアとソフトウェアのコンポーネントを組み合わせて、クラスタで実行されるアプリケーションとサービスの可用性を高めます。フェイルオーバークラ<br>スタは、システム内でシングルポイント障害が発生する可能性を低くするように設計されています(シングルポイント障害が発生すると、クラスタ内のアプリケーションやサービスが利用できなくなる可能性<br>はその他のサーバーへの接続には、冗長コンポーネントを使用

本書では、1 つまたは複数のフェイルオーバークラスタを使用して Dell|EMC CX3 シリーズの iSCSI ストレージアレイを設定する手順を説明します。クラスタに共有ストレージを導入するために必要<br>な具体的な設定手順が説明されています。

Microsoft<sup>®</sup> Windows Server<sup>®</sup> 2003 を使用したクラスタの導入の詳細については、デルサポートサイト **support.dell.com** で、『Microsoft Windows Server 2003 を使用した Dell フェ<br>イルオーバークラスタのインストール&トラブルシューティング』を参照してください。Windows Server 2008 を使用したクラスタの導入の詳細については、デルサポート で、『Microsoft Windows Server 2008 を使用した Dell フェイルオーバークラスタのインストール&トラブルシューティング』を参照してください。

お使いの Dell フェイルオーバークラスタ用として推奨される OS、ハードウェアコンポーネント、およびドライバまたはファームウェアのバージョンのリストについては、高可用性クラスタリングに関するデ ルのウェブサイト **www.dell.com/ha** で、『Dell Cluster Configuration Support Matrix』(Dell クラスタ構成のサポートマトリクス)を参照してください。

## <span id="page-10-1"></span>クラスタソリューション

お使いのクラスタは、最小 2 ノード ~ 最大 8 ノード(Windows Server 2003 の場合)または 16 ノード(Windows Server 2008 の場合)のクラスタリングを実装し、次の機能を提供します。

- <sup>l</sup> 1 Gbps iSCSI テクノロジ
- 1 ネットワーククライアントに対するリソースの高可用性
- 1 共有ストレージに対する冗長パス
- l アプリケーションおよびサービスの障害復旧
- l クラスタ全体をオフラインにしないでノードやストレージシステムの修復、メンテナンス、アップグレードが可能な柔軟なメンテナンス機能

### <span id="page-10-2"></span>クラスタのハードウェア要件

使用するクラスタには次のハードウェアコンポーネントが必要です。

- l サーバー(クラスタノード)
- l ストレージアレイおよびストレージ管理ソフトウェア

### クラスタノード

クラスタノードのハードウェア要件を <u>表 [1-1](#page-10-3)</u> に示します。

#### <span id="page-10-3"></span>表 **1-1.** クラスタノードの要件

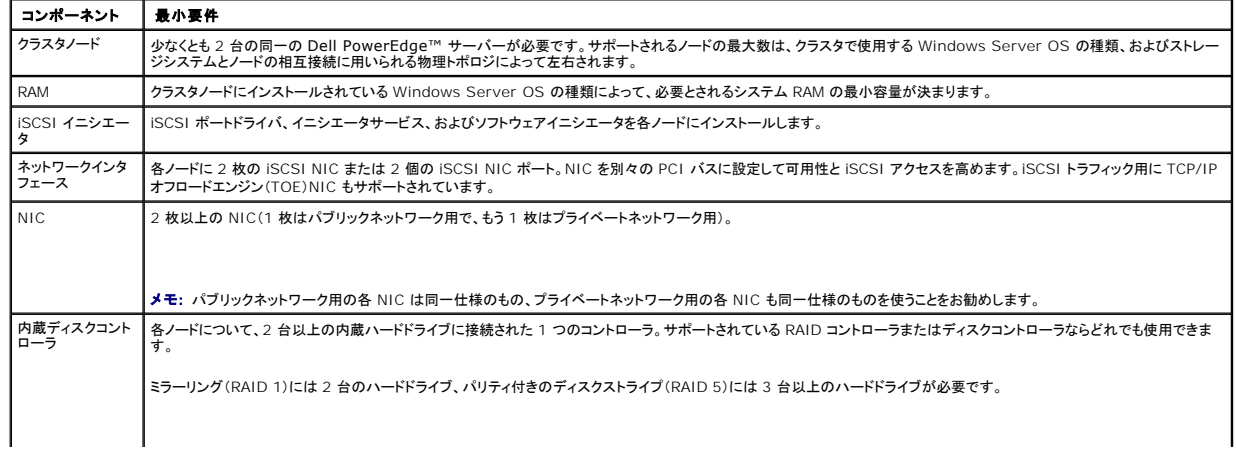

メモ: 内蔵ドライブにはハードウェアベースの RAID または ソフトウェアベースのディスクフォールトトレランスの使用を強くお勧めします。

<span id="page-11-3"></span>メモ: サポートされているシステム、HBA、および OS の種類の詳細については、高可用性クラスタリングに関するデルのウェブサイト **www.dell.com/ha** で、『Dell Cluster Configuration Support Matrix』(デルのクラスタ構成のサポートマトリクス)を参照してください。

### クラスタストレージ

クラスタノードは、外付けストレージシステムへのアクセスを共有できます。ただし、外付けストレージシステム内の 1 つの RAID ボリュームを複数のノードが同時に所有することはできません。<br>Microsoft Cluster Services(MSCS)は、どのノードが共有ストレージシステムの各 RAID ボリュームへのアクセス権を持つかを制御します。

サポートされているストレージシステムと、ストレージシステムに接続するクラスタノードおよびスタンドアロンのシステム構成の要件を <u>表 [1-2](#page-11-0)</u> に示します。

#### <span id="page-11-0"></span>表 **1-2.** クラスタストレージの要件

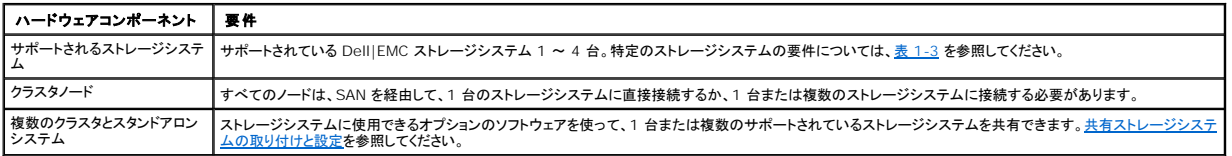

これらのストレージシステムは、次のハードウェアコンポーネント構成で動作します。

- <sup>l</sup> ディスクプロセッサエンクロージャ(DPE) ストレージシステム内で RAID アレイを制御するストレージプロセッサによって構成され、スナップショット、LUN マスキング、リモートミラーリングな どの各種のストレージ機能を提供します。
- <sup>l</sup> ディスクアレイエンクロージャ(DAE) 追加のストレージを提供します。ディスクプロセッサエンクロージャに接続されています。
- <sup>l</sup> スタンバイ電源(SPS) ディスクプロセッサの書き込みキャッシュの整合性を守るためのバックアップ電源を提供します。SPS はディスクプロセッサエンクロージャに接続します。

ストレージプロセッサエンクロージャ(SPE)、DAE、および SPS のハードウェア要件を表 [1-3](#page-11-1) にまとめます。

#### <span id="page-11-1"></span>表 **1-3. Dell|EMC** ストレージシステムの要件

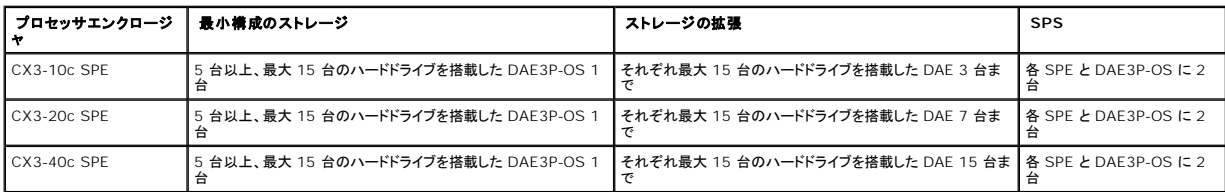

メモ: DAE3P-OS は CX3 シリーズ(上記のすべてのストレージシステムを含む)に接続されている最初の DAE エンクロージャです。コアソフトウェアは DAE3P-OS の最初の 5 台のハード ドライブにプリインストールされています。

クラスタ内の各ストレージシステムは、Dell|EMC ストレージシステムの設定に使用されるストレージ管理アプリケーションである EMC® Navisphere® Manager を実行している 1 つのホストシス テム(「管理ステーション」とも呼ばれる)によって集中管理されます。グラフィカルユーザーインタフェース(GUI)を使用して、<u>表 [1-4](#page-11-2)</u>に示すような、ストレージアレイの特定のビューを選択できます。

#### <span id="page-11-2"></span>表 **1-4. Navisphere Manager** ストレージビュー

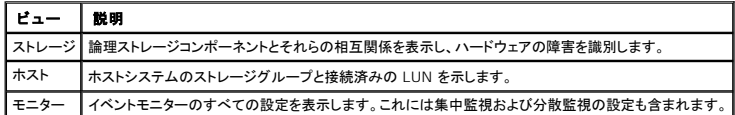

Navisphere Manager を使用すると、RAID アレイの作成、LUN のバインド、ファームウェアのダウンロードなどのタスクを実行できます。共有ストレージシステム用のオプションのソフトウェアには、<br>次のものがあります。

- 1 EMC MirrorView™ 2 台のストレージシステム間の同期または非同期ミラーリングを提供します。
- <sup>l</sup> EMC SnapView™ ソース LUN の内容に影響を与えることなく、バックアップやテストのために、ある時点の LUN イメージをキャプチャします。
- 1 EMC SAN Copy™ ホスト CPU サイクルや LAN 帯域幅を使用せずに Dell|EMC ストレージシステム間でデータを移動します。

Navisphere Manager™、EMC Access Logix™、MirrorView™、SnapView™、および SAN Copy™ の詳細については、<u>共有ストレージシステムの取り付けと設定</u>を参照してください。

#### **iSCSI** 専用の **NIC**

iSCSI ソフトウェアイニシエータによって制御される NIC は I/O アダプタとして機能し、システムの拡張バスとストレージコンポーネントを接続します。CX3 シリーズのストレージアレイで構成されるフェ<br>イルオーバークラスタソリューションには、冗長パスを提供し、ストレージシステムへの I/O データ転送の負荷分散を行うために、各 PowerEdge システムに iSCSI NIC または NIC ポートが 2 つ<br>必要です。

#### <span id="page-12-4"></span>**iSCSI** 専用のイーサネットスイッチ

iSCSI アクセス用のギガビットスイッチは、拡張機能を提供し、ノード / ストレージシステム間専用の相互接続を行うレギュラーネットワークスイッチとして機能します。

### <span id="page-12-0"></span>サポートされるクラスタ構成

### 直接接続クラスタ

直接接続のクラスタ構成では、クラスタの両方のノードが単一のストレージシステムにダイレクトに接続しています。この構成では、ストレージシステム上の RAID コントローラ(またはストレージプロセッ サ)はノード内のファイバーチャネル HBA にケーブルで直接接続されています。

図 [1-1](#page-12-2) に、基本的な直接接続のシングルクラスタ構成を示します。

#### <span id="page-12-2"></span>図 **1-1.** 直接接続のシングルクラスタ構成

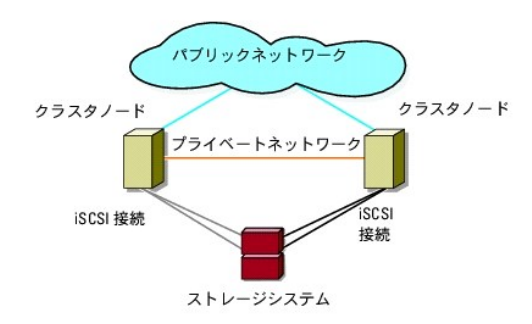

### 直接接続クラスタでの **EMC PowerPath®** の制約

EMC PowerPath® は、フェイルオーバー機能と複数パス検出機能のほか、同じストレージプロセッサ(SP)上の複数のポート間の動的負荷分散機能も提供します。ただし、デル対応の直接接続クラ<br>スタは、ストレージシステム内の各 SP の単一のポートに接続されます。したがって、直接接続構成では単一ポートという制約があるので、PowerPath はフェイルオーバー保護は提供できますが、負<br>荷分散機能は提供できません。

### **iSCSI** スイッチ接続クラスタ

iSCSI スイッチ接続のクラスタでは、すべてのノードが、冗長 LAN を通じてシングルストレージシステムまたは複数のストレージシステムに接続されています。iSCSI スイッチ接続のクラスタ構成は、<br>柔軟性、拡張性、およびパフォーマンスの点で直接接続のクラスタ構成よりも優れています。

図 [1-2](#page-12-3) に iSCSI SAN 接続のクラスタを示します。

#### <span id="page-12-3"></span>図 **1-2. iSCSI** スイッチ接続クラスタ

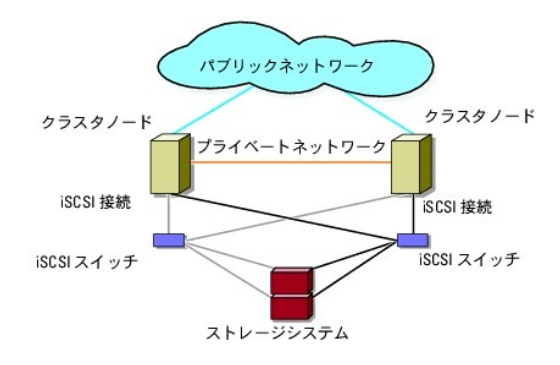

<span id="page-12-1"></span>その他のマニュアル

# 警告 : システムに同梱されている安全情報のマニュアルには、安全および認可機関に関する重要な情報が記載されています。保証情報については、本書に含まれている場合<br>と、別のマニュアルが付属する場合があります。

メモ: Dell PowerEdge クラスタ内の Dell ブレードサーバーモジュールを設定するには、デルサポートサイト **support.dell.com** で『Using Dell Blade Servers in a Dell PowerEdge High Availability Cluster』(Dell PowerEdge 高可用性クラスタにおける Dell ブレードサーバーの使い方)マニュアルを参照してください。

- l ラックソリューションに付属の『ラック取り付けガイド』では、システムをラックに取り付ける方法について説明しています。
- l 『はじめに』では、システムを初めてセットアップする場合の概要を説明しています。
- ι Windows Server 2003 を使用したクラスタの導入の詳細については、『Microsoft Windows Server 2003 を使用した Dell フェイルオーバークラスタのインストール&トラブルシュー<br>- ティング』を参照してください。
- ι Windows Server 2008 を使用したクラスタの導入の詳細については、『Microsoft Windows Server 2008 を使用した Dell フェイルオーバークラスタのインストール&トラブルシュー<br>- ティング』を参照してください。
- 1 HBA のマニュアルでは、HBA の取り付け手順について説明しています。
- l システム管理ソフトウェアのマニュアルでは、ソフトウェアの機能、動作条件、インストール、および基本操作について説明しています。
- <sup>l</sup> OS のマニュアルでは、OS ソフトウェアのインストール手順(必要な場合)や設定方法、および使い方について説明しています。
- l システムとは別に購入されたコンポーネントのマニュアルでは、購入されたオプション装置の取り付けや設定について説明しています。
- <sup>l</sup> Dell PowerVault™ のテープライブラリのマニュアルでは、テープライブラリのインストール、トラブルシューティング、およびアップグレードについて説明しています。
- 1 サーバーまたはストレージシステムに付属のその他のマニュアル。
- <sup>l</sup> EMC PowerPath のマニュアル、および Dell|EMC ストレージエンクロージャの『ユーザーズガイド』。
- 1 システム、ソフトウェア、またはマニュアルの変更について記載されたアップデート情報がシステムに付属していることがあります。

メモ: このアップデート情報には他の文書の内容を差し替える情報が含まれていることがあるので、必ず最初にお読みください。

1 リリースノートまたは readme ファイルには、システムやマニュアルの最新のアップデート情報や、専門知識をお持ちのユーザーや技術者向けの高度な技術上の参考資料が含まれている場 合があります。

### <span id="page-14-8"></span><span id="page-14-0"></span>システムのクラスタリングへの準備

**Dell|EMC CX3** シリーズ **iSCSI** ストレージアレイを使用した **Microsoft® Windows Server®** フェイルオーバークラスタ ハードウェアの設置&トラブルシューティング

- クラスタ構成の概要
- インストールの概要
- **iSCSI NIC のインストール**
- 共有ストレージシステムの取り付けと設定
- クラスタ化のための Dell|EMC ストレージシステムのアップデー
- フェイルオーバークラスタのインストールと設定

# 警告 : カパーを取り外して、システム内部の部品に触れる作業は、トレーニングを受けたサービス技術者の方だけが行ってください。安全上の注意、コンピュータ内部の作業、お<br>よび静電気障害への対処の詳細については、システムに付属のマニュアルに記載されている安全にお使いいただくための注意事項を参照してください。

### <span id="page-14-1"></span>クラスタ構成の概要

- 1. システムの設置場所がクラスタに必要な電源の要件を満たしていることを確認します。お住まいの地域の電源の要件については、デルの営業担当にお問い合わせください。
- 2. システム、共有ストレージアレイ、および相互接続スイッチ(たとえばラック内)を設置し、すべてのコンポーネントの電源をオンにします。

**メモ:** <u>[手順](#page-14-5) 3</u> 〜 <u>手順 7</u> および <u>手順 10</u> 〜 <u>手順 13</u> の詳細については、デルサポートサイト support.dell.com から『Microsoft Windows Server 2003 を使用した Dell フ<br>ェイルオーバークラスタのインストール&トラブルシューティング』または『Microsoft Windows Server 2008 を使用した Dell フェイルオーバークラスタのインストー

<span id="page-14-2"></span>3. OS(関連するサービスパックと修正プログラムを含む)、ネットワークアダプタドライバ、ストレージアダプタドライバ(マルチパス I/O (MPIO)ドライバを含む)を、各クラスタノードに導入します。<br>使用する導入方法によっては、この手順を正常に完了するためにはネットワーク接続が必要な場合もあります。

<mark>√</mark> メモ: クラスタ構成情報を<u>クラスタデータシート</u>に、 iSCSI 情報をi<u>SCSI 設定ワークシート</u>に記録しておくと、クラスタの計画と導入に役立ちます。

- 4. クラスタのパブリックおよびプライベートネットワークへのアクセスを提供するために、各クラスタノード上のネットワークアダプタに物理ネットワークトポロジと TCP/IP 設定を確立します。
- 5. 各クラスタノードを同じ Windows Active<sup>®</sup> Directory ドメイン内のメンバーとして設定します。

メモ: クラスタノードをドメインコントローラとして設定することが可能です。詳細については、デルサポートサイト **support.dell.com** から『Microsoft Windows Server 2003 を使 用した Dell フェイルオーバークラスタのインストール&トラブルシューティング』または『Microsoft Windows Server 2008 を使用した Dell フェイルオーバークラスタのインストール &トラブルシューティング』をダウンロードし、「ドメインモデルの選択」を参照してください。

- 6. クラスタノードとして設定するシステムとストレージアレイの間に接続を確立するために、物理ストレージトポロジと必要なストレージネットワークの設定を行います。ストレージシステムのマニュア ルの説明に従って、ストレージシステムの設定を行います。
- <span id="page-14-3"></span>7. ストレージアレイ管理ツールを使用して、少なくとも 1 つの LUN を作成します。LUN は、Windows Server 2003 フェイルオーバークラスタ用のクラスタクォーラムディスクとして、および Windows Server 2008 フェイルオーバークラスタ用の監視ディスクとして使用されます。クラスタノードとして設定するシステムに、この LUN が表示されていることを確認します。

■ メモ: セキュリティ上の理由から、クラスタ設定時には、単一ノード上に LUN を設定することをお勧めします([手順](#page-14-6) 8)。クラスタ内の他のノードからアクセスできるように、後で LUN を設 定します ([手順](#page-14-7) 9)。

<span id="page-14-6"></span>8. 1 台のシステムを選び、クラスタ名、クラスタ管理 IP、およびクォーラムリソースを設定することで、新しいフェイルオーバークラスタを作ります。詳細については、<u>システムのクラスタリングへの</u><br>- <u>準備</u>を参照してください。

メモ: Windows Server 2008 で設定したフェイルオーバークラスタの場合は、**Cluster Validation Wizard**(クラスタ評価ウィザード)を実行して、お使いのシステムでクラスタ構 成が可能であることを確認してください。

- <span id="page-14-7"></span>9. 残りのノードをフェイルオーバークラスタに加えます。詳細については、[システムのクラスタリングへの準備を](#page-14-8)参照してください。
- <span id="page-14-4"></span>10. クラスタネットワークの役割を設定します。クラスタの制御外にある iSCSI ストレージに使用する(またはクラスタ外の他の用途の)任意のネットワークインタフェースを取ります。
- 11. 新しいクラスタのフェイルオーバー機能をテストします。

メモ: Windows Server 2008 で設定したフェイルオーバークラスタには、**Cluster Validation Wizard**(クラスタ評価ウィザード)も使用できます。

- 12. フェイルオーバークラスタに可用性の高いアプリケーションとサービスを設定します。構成によっては、クラスタに LUN を追加したり、または新しいクラスタリソースグループを作成したりする必 要があります。新しいリソースのフェイルオーバー機能をテストします。
- <span id="page-14-5"></span>13. フェイルオーバークラスタ上でホストされている可用性の高いアプリケーションとサービスにアクセスできるように、クライアントシステムを設定します。

### <span id="page-15-0"></span>インストールの概要

Dell フェイルオーバークラスタ内の各ノードには、同じリリース、エディション、サービスパック、およびブロセッサアーキテクチャの Windows Server OS をインストールする必要があります。たとえ<br>ば、クラスタ内のすべてのノードを Windows Server 2003 R2, Enterprise x64 Edition で設定します。ノード間で OS が異なると、フェイルオーバークラスタの設定が正常に行えません。クラ<br>スタ

Dell PowerEdge サーバー、iSCSI NIC のリスト、推奨される OS のバリエーション、特定のドライバとファームウェアのリビジョンのリストについては、高可用性クラスタに関するデルのウェブサイト<br>www.**dell.com/ha** で、『Dell Cluster Configuration Support Matrices』(デルのクラスタ構成のサポートマトリクス)を参照してください。

クラスタ設定手順の概要と Windows Server 2003 を使用したクラスタの導入の詳細については、デルサポートサイト **support.dell.com** で、『Microsoft Windows Server 2003 を使用し た Dell フェイルオーバークラスタのインストール&トラブルシューティング』を参照してください。

Windows Server 2008 を使用したクラスタの導入の詳細については、デルサポートサイト **support.dell.com** で、『Microsoft Windows Server 2008 を使用した Dell フェイルオーバーク ラスタのインストール&トラブルシューティング』を参照してください。

以下の各項では、クラスタノードと共有 Dell|EMC CX3 シリーズの iSCSI ストレージアレイの間の通信を有効にし、ストレージアレイのディスクをクラスタに提供するために必要な手順を説明します。

### <span id="page-15-1"></span>**iSCSI NIC** のインストール

サポートされている最新のドライバをインストールすることをお勧めします。NIC ドライバをインストールするために、OS のほかにサービスパックや修正プログラムが必要な場合は、ここでインストールし ます。

サポートされている NIC とドライバについては、高可用性クラスタに関するデルのウェブサイト **www.dell.com/ha** で、『Dell Cluster Configuration Support Matrices』(デルのクラスタ構 成のサポートマトリクス)を参照してください。

### **Microsoft iSCSI Software Initiator** のインストール

- 1. ウェブブラウザを使用して、Microsoft ダウンロードセンターのウェブサイト **www.microsoft.com/downloads** にアクセスします。
- 2. iSCSI initiator を検索します。
- 3. お使いの OS でサポートされている最新のイニシエータソフトウェアとその関連マニュアルを選択し、ダウンロードします。

メモ: サポートされている最新のソフトウェアイニシエータのバージョンについては、高可用性クラスタに関するデルのウェブサイト **www.dell.com/ha** で、『Dell Cluster Configuration Support Matrices』(デルのクラスタ構成のサポートマトリクス)を参照してください。

- 4. 実行可能ファイルをダブルクリックします。インストールウィザードが起動します。
- 5. **Welcome**(ようこそ)画面で、**Next**(次へ)をクリックします。
- 6. 以下の画面で Initiator Service(イニシエータサービス)、Software Initiator(ソフトウェアイニシエータ)、および Microsoft MPIO Multipathing Support for iSCSI を選択します。 **Next**(次へ)をクリックして、インストールを続行します。
- 7. ライセンス契約を読んでそれに同意し、**Next**(次へ)をクリックしてソフトウェアをインストールします。
- 8. 完了の画面で **Finish**(完了)をクリックし、インストール作業を完了します。
- 9. **Do not restart now**(今すぐ再起動しない)オプションを選択し、 [共有ストレージシステムの取り付けと設定で](#page-16-1) TCP/IP レジストリ設定を変更した後で、システムを再起動します。

#### **TCP** レジストリ設定の変更

- 1. iSCSI トラフィック用に使用する IP アドレスまたは DHCP IP アドレスを決めます。
- 2. レジストリエディタを起動します。
	- a. スタート→ ファイル名を指定して実行 の順に選択します。
	- b. Regedit と入力し、**OK** をクリックします。
- 3. 下記のディレクトリで次のレジストリサブキーの保存場所を確認し、レジストリサブキーをクリックします。

**HKEY\_LOCAL\_MACHINE** ® **SYSTEM** ® **CurrentControlSet** ® **Services** ® **TCPIP** ® **Parameters** ® **Interfaces**

4. iSCSI ネットワークに関連付けられた各インタフェース GUID をクリックし、次の手順を実行します。

- <span id="page-16-0"></span>a. Edit(編集)→ New(新規)→ DWORD 値を選択します。
- b. 新しい値 **TcpAckFrequency** を指定します。
- c. 値 1 を割り当てます。
- 5. レジストリエディタを終了します。

### <span id="page-16-1"></span>共有ストレージシステムの取り付けと設定

サポートされている Dell|EMC ストレージシステムのリストは、[クラスタのハードウェア要件を](file:///C:/data/systems/clusters/fe600wi/ja/it/intro.htm#wp1055076)参照してください。

クラスタ内に Dell|EMC ストレージシステムを取り付けて設定するには、次の手順を実行します。

1. ストレージシステムのコアソフトウェアをアップデートして、EMC Access Logix ソフトウェア(オプション)を有効にし、EMC SnapView™、EMC MirrorView™、および SAN Copy™ といっ た任意の追加ソフトウェアオプションをインストールします。

詳細については、EMC Navisphere<sup>®</sup> のマニュアルを参照してください。

2. 各クラスタノードに EMC Navisphere Agent および EMC PowerPath® ソフトウェアをインストールします。

詳細については、Navisphere のマニュアルを参照してください。

3. Navisphere Manager を使用してストレージシステムの設定をアップデートします。

詳細については、Access Logix の有効化と Navisphere 6.x [を使用するストレージグループの作成を](#page-18-0)参照してください。

以下の項では、ストレージ管理ソフトウェアの概要、およびホストシステムをストレージシステムに接続する手順について説明します。

#### **Access Logix**

ファイバーチャネルトポロジを使用すると、複数のクラスタとスタンドアロンシステムで単一のストレージシステムを共有できます。ただし、共有ストレージシステムへのアクセスを制御できない場合、デー<br>タが壊れることがあります。お使いの Dell|EMC ストレージシステムを複数のタイプの異なるホストシステムで共有し、共有ストレージシステムへのアクセスを制限するには、Access Logix ソフトウェ<br>アを有効にし、設定を行います。

Access Logix は、特定のホストシステムへの LUN アクセスを制限するためのオプションのソフトウェアコンポーネントです。Access Logix ソフトウェアを使用すると、次の処理が実行できます。

- 1 1 台のストレージシステムに複数のクラスタノードとスタンドアロンシステムを接続する。
- l ストレージグループを作成して、LUN 管理を簡素化する。
- <sup>l</sup> データ保護のため、LUN アクセスを事前に割り当てたストレージグループに制限する。

Access Logix を有効にするには、ストレージシステム上で Access Logix オプションを設定します。

ストレージシステムは、管理ステーションを介して管理します。管理ステーションとは、Navisphere Manager と通信し、IP アドレスを使ってストレージシステムに接続されるローカルまたはリモートの システムです。Navisphere Manager を使用して、ストレージシステムのアレイを LUN に分割し、各 LUN に 1 つまたは複数のストレージグループを割り当て、ストレージグループを適切なホストシ<br>ステムに割り当てて LUN へのアクセスを制限することにより、ストレージデータの安全性を確保することができます。

Access Logix は以下の場合に必要です。

- <sup>l</sup> サーバーモジュールが異種構成で設定されている。Access Logix が必要な構成は以下のとおりです。
	- 2 台以上のスタンドアロンシステム / 非クラスタホスト
	- 2 つ以上のクラスタ
	- クラスタノードとスタンドアロンシステム / 非クラスタホストとして設定されているサーバーモジュールのあらゆる組み合わせ
- <sup>l</sup> 接続されているストレージシステム上に MirrorView、SnapView、または SAN Copy がインストールされていて、クラスタ構成で実行されている。

クラスタおよびホストシステムの設定と Access Logix の要件を 表 [3-1](#page-16-2) に示します。

#### <span id="page-16-2"></span>表 **3-1. Access Logix** ソフトウェアの要件

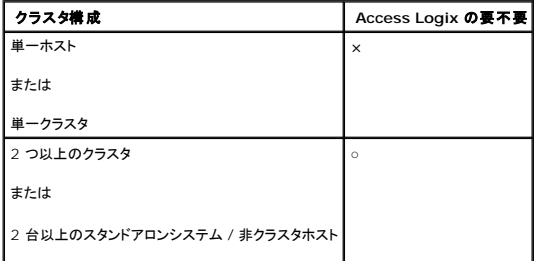

<span id="page-17-1"></span>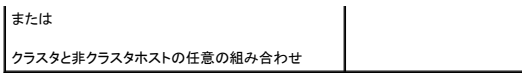

### アクセスコントロール

アクセスコントロールは、ホストシステムをストレージシステムに接続する Access Logix の機能の 1 つです。**Access Control**(アクセスコントロール)を有効にすると、ストレージグループを介して LUN へのアクセス権を明示的に認められるまで、すべてのホストシステムがストレージシステム上のどのデータにもアクセスできなくなります。ストレージシステムに Access Logix をインストールして **Access Control**(アクセスコントロール)を有効にすると、ホストシステムがストレージシステム上のどの LUN の所有権も取得できず、機密情報への不正なアクセスを防止できます。

アクセスコントロールは、Navisphere Manager を使用して有効にします。Access Logix を有効にして、管理ステーションからストレージシステムへ接続すると、Navisphere Manager の **Storage System Properties**(ストレージシステムのプロパティ)ウィンドウに **Access Control**(アクセスコントロール)が表示されます。Navisphere Manager で **Access Control**(アクセ スコントロール)を有効にすると、Access Logix が稼動状態になります。

**Access Control**(アクセスコントロール)を有効にすると、ホストシステムは、ストレージシステムの特定の LUN に対してのみ読み書き可能になります。この組織された LUN とホストのグループをス トレージグループと呼びます。

### ストレージグループ

ストレージグループは、1 台または複数のホストシステムに割り当てられた 1 つまたは複数の LUN で構成されるグループです。Navisphere Manager によって管理され、組織された方法で複数の<br>LUN をホストシステムに割り当てることができます。ストレージシステムに LUN を作成した後、Navisphere Manager 内のストレージグループに LUN を割り当ててから、ストレージグループを特定<br>のホストに割り当てます

ホストシステムにストレージグループを作成するには、Navisphere Manager を使用して、ストレージシステムで **Access Control**(アクセスコントロール)を有効にする必要があります。

■ メモ: 1 台のホストシステムは、1 台のストレージシステムあたり 1 つのストレージグループにのみアクセスできます。

ストレージグループのプロパティを 表 [3-2](#page-17-0) にまとめます。

#### <span id="page-17-0"></span>表 **3-2.** ストレージグループのプロパティ

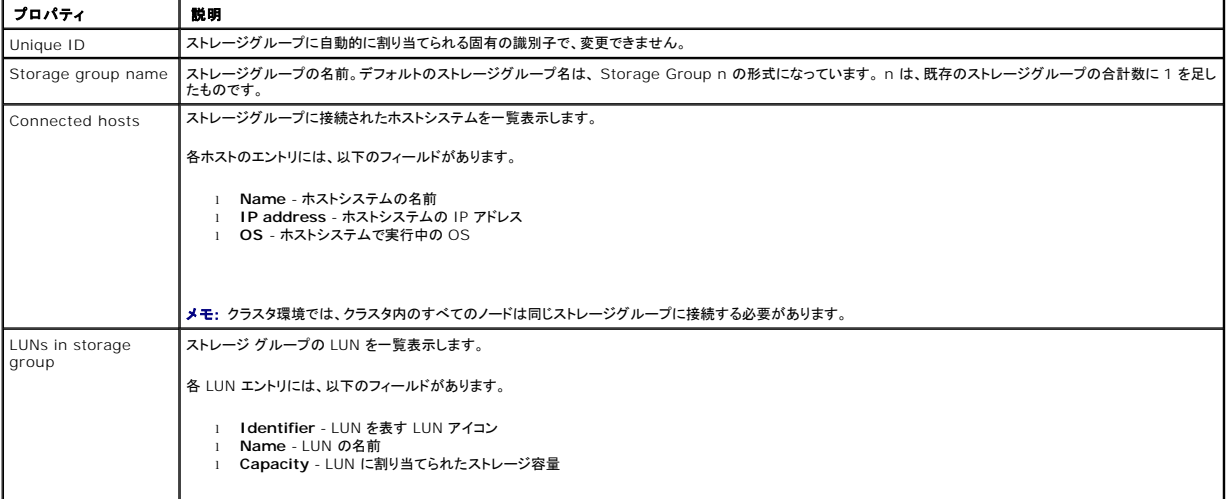

#### **Navisphere Manager**

Navisphere Manager により、単一の管理コンソールからストレージの管理と設定を集中的に実行できます。GUI を使用して、Navisphere Manager から 1 台または複数の共有ストレージシス<br>テム内のディスクとコンポーネントの設定と管理を行うことができます。

Navisphere Manager には、ウェブブラウザを通じてアクセスできます。Navisphere Manager を使用すると、Dell|EMC ストレージシステムを、同じ LAN 上にある場合はローカルで、そうでな い場合はインターネット接続を通じて管理できます。Navisphere のコンポーネント(Navisphere Manager ユーザーインタフェース(UI)と Storage Management Server)は、Dell|EMC スト<br>レージシステムにインストールされます。Navisphere Manager にアクセスするには、ブラウザを開いて、ストレージシステムの SP の IP アドレスを入力します。Navisphere M

オプションで、Windows 用の Navisphere Management Server も実行できます。このソフトウェアコンポーネントは、Dell|EMC ストレージシステムに接続されているホストシステムにインスト ールされ、ホストシステム上での Navisphere Storage Management Server の実行を可能にします。

Navisphere Manager を使用することにより、次の処理を実行できます。

- 1 ホストシステムのストレージグループの作成
- <sup>l</sup> LUN の作成、バインド、およびバインドの解除
- l 設定の変更

<span id="page-18-1"></span>1 ストレージシステムの監視

#### **Navisphere Agent**

Navisphere Agent は、ホストシステムにインストールされており、以下のタスクを実行します。

- l 各ホストをストレージシステムに登録する
- 1 ホストからストレージシステムへの設定情報の通信を行う

#### **EMC PowerPath**

PowerPath は、何らかの理由でプライマリパスに障害が発生した場合、ホストシステムから Dell | EMC CX シリーズのストレージシステムへのファイバーチャネル I/O トラフィックを自動的に、利 用可能なパスへのルーティングに変更します。さらに PowerPath には、複数パスのロードバランシング機能があるので、複数の SP ポート間で I/O トラフィックの負荷を分散することができます。

#### **EMC® PowerPath®** のインストール

- 1. PowerPath のインストールメディアを CD/DVD ドライブにセットします。
- 2. **Getting Started**(はじめに)画面で、Installation(インストール)セクションに進み、ノードで実行されている OS 用の適切なリンクをクリックします。
- 3. **Run this program from its current location**(現在の場所からこのプログラムを実行する)を選択し、**OK** をクリックします。
- 4. **Choose Language Setup**(言語のセットアップの選択)画面で必要な言語を選択し、**OK** をクリックします。
- 5. セットアップウィザードの **Welcome**(ようこそ)ウィンドウで、 Next(次へ)をクリックします。
- 6. **CLARiiON AX-series** ウィンドウで、**PowerPath** を選択して **Next** (次へ)をクリックします。画面の指示に従って、インストール作業を完了します。
- 7. **Yes**(はい)をクリックしてシステムを再起動します。

### <span id="page-18-0"></span>**Access Logix** の有効化と **Navisphere 6.x** を使用するストレージグループの作成

以下の項では、Access Logix ソフトウェアを使用してストレージグループを作成し、ストレージシステムをホストシステムに接続するのに必要な手順について説明します。

- **注意 :** Access Control(アクセスコントロール)を有効にする前に、ストレージシステムへのアクセスを試みているホストがないことを確認します。Access Control(アクセスコントロール)を<br>有効にすると、適切なストレージグループ内の LUN へのアクセス権を明示的に認められるまで、すべてのホストがどのデータにもアクセスできなくなります。Access Control(アクセスコント<br>ロール)を有効にする前に、すべての
- 1. すべてのホストシステムで Navisphere Agent が起動されていることを確認します。
	- a. スタートボタンをクリックし、プログラム→管理ツール を選択し、次に サービス を選択します。
	- b. サービス ウィンドウで、以下のことを確認します。
		- ¡ 名前 行に **Navisphere Agent** が表示されていること。
		- ¡ ステータス 行で **Navisphere Agent** が 開始 に設定されていること。
		- ¡ スタートアップの種類 行で **Navisphere Agent** が 自動 に設定されていること。
- 2. ウェブブラウザを開きます。
- 3. ストレージシステムのストレージ管理サーバーの IP アドレスを入力し、<Enter> を押します。

**メモ: ストレージ管理サーバーは通常、ストレージシステムの SP のいずれかです。** 

- 4. **Enterprise Storage**(エンタープライズ保管)ウィンドウで、 **Storage**(ストレージ)タブをクリックします。
- 5. お使いのストレージシステムのアイコンを右クリックします。
- 6. ドロップダウンメニューで **Properties**(プロパティ)をクリックします。

**Storage Systems Properties**(ストレージシステムのプロパティ)ウィンドウが開きます。

- <span id="page-19-2"></span>7. **Storage Access**(ストレージアクセス)タブをクリックします。
- 8. **Access Control Enabled**(アクセスコントロールを有効にする)チェックボックスを選択します。

ダイアログボックスが表示され、**Access Control**(アクセスコントロール)を有効にするように指示するメッセージが表示されます。

- 9. **Yes**(はい)をクリックして **Access Control**(アクセスコントロール)を有効にします。
- 10. **OK** をクリックします。
- 11. お使いのストレージシステムのアイコンを右クリックし、**Create Storage Group**(ストレージグループの作成)を選択します。 **Create Storage Group**(ストレージグループの作成)ダイアログボックスが表示されます。
- 12. **Storage Group Name**(ストレージグループ名)フィールドにこのストレージグループの名前を入力します。
- 13. **Apply**(適用)をクリックします。
- 14. ストレージグループに LUN を追加します。
	- a. お使いのストレージグループのアイコンを右クリックし、 **Properties**(プロパティ)を選択します。
	- b. **LUNs** タブをクリックします。
	- c. **Available LUNs**(使用可能な LUN)ウィンドウで、使用可能な LUN をクリックします。
	- d. 右矢印ボタンをクリックして、選択した LUN を **Selected LUNs** (選択済み LUN)ペインに移動します。
	- e. **Apply**(適用)をクリックします。
- <span id="page-19-1"></span><span id="page-19-0"></span>15. **Sharable Storage** (共有可能ストレージ)グループに新しいホストを追加します。
	- a. **Storage Group Properties**(ストレージグループのプロパティ)ダイアログボックスで、**Host**(ホスト)タブをクリックします。
	- b. **Available Hosts**(使用可能なホスト)ウィンドウペインで、ストレージグループに追加するホストシステムをクリックします。
	- c. 右矢印ボタンをクリックして、選択したホストを **Hosts to be Connected**(接続するホスト)ウィンドウペインに移動します。
	- d. [手順](#page-19-0) b と [手順](#page-19-1) c を繰り返して、さらにホストを追加します。
	- e. **Apply**(適用)をクリックします。
- 16. **OK** をクリックして、**Storage Group Properties**(ストレージグループのプロパティ)ダイアログボックスを終了します。

### 共有ストレージシステムのハードドライブの設定

本項では、共有ストレージシステムのハードドライブの設定について説明します。共有ストレージシステムのハードドライブは、使用前に設定を行う必要があります。以下の項では、共有ストレージシステ ムの設定方法について説明します。

#### **LUN** の設定と管理

LUN の設定と管理は、Navisphere Manager ユーティリティを使用して行います。Navisphere Manager を使用する前に、クラスタノードで Navisphere Agent サービスが起動していることを 確認します。

システムの出荷時に、LUN がバインドされている場合もあります。ただし、管理ソフトウェアをインストールし、希望する LUN 設定になっていることを確認する必要があります。

Navisphere Manager を使用すると、リモートで LUN を管理できます。アクティブ / パッシブ設定には少なくとも LUN(RAID ドライブ)が 1 つ必要です。また、アクティブ / アクティブ設定には、少 なくとも 2 台のドライブが必要です。

各アプリケーションに少なくとも 1 つの LUN または仮想ディスクを作成することをお勧めします。複数の NTFS パーティションが 1 つの LUN または仮想ディスクに作成されると、これらのパーティシ<br>ョンはノード間で個別のフェイルオーバーができません。

#### **Windows** ダイナミックディスクとボリュームの使い方

Windows Server 2003 を使用したクラスタの導入の詳細については、デルサポートサイト **support.dell.com** で、『Microsoft Windows Server 2003 を使用した Dellフェイルオーバークラ スタのインストール&トラブルシューティング』を参照してください。

Windows Server 2008 を使用したクラスタの導入の詳細については、デルサポートサイト **support.dell.com** で、『Microsoft Windows Server 2008 を使用した Dell フェイルオーバーク ラスタのインストール&トラブルシューティング』を参照してください。

#### 共有ストレージサブシステムの **RAID** レベルの構成

<span id="page-20-1"></span>共有ストレージサブシステムのハードドライブは、Navisphere Manager を使用して LUN または仮想ディスクに設定する必要があります。すべての LUN または仮想ディスク、特にクォーラムリソ<br>一スに使われている LUN は、高可用性を保証するために適切な RAID レベルにバインドされ、組み込まれている必要があります。

メモ: RAID 0(ストライピング)以外の RAID レベルの使用をお勧めします。RAID 0 に設定すると非常に高いパフォーマンスが得られますが、クォーラムリソースに必要な可用性が実現され ません。システムに対する RAID レベルの設定の詳細については、ストレージシステムのマニュアルを参照してください。

#### 共有ストレージシステムのドライブの命名とフォーマット

LUN がバインド処理を完了したら、ドライブ文字を LUN に割り当てます。LUN を NTFS ドライブとしてフォーマットし、最初のクラスタノードからボリュームラベルの割り当てを行います。完了すると、フ<br>ァイルシステムとボリュームラベルをほかのノードに表示できるようになります。

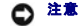

● 注意: 複数のクラスタノードからハードドライブにアクセスすると、ファイルシステムが破損することがあります。

#### ホストへの **LUN** の割り当て

Navisphere Manager で **Access Control**(アクセスコントロール)を有効にしている場合、ストレージグループを作成して LUN を適切なホストシステムに割り当てる必要があります。

#### 複数の共有ストレージシステムを使用する際のハードドライブ文字の設定

MSCS をインストールする前に、両方のノードで共有ストレージシステムが同じように表示されることを確認します。各ノードは共通のストレージアレイにあるハードドライブにアクセスするので、それぞれ のハードドライブには各ノードとも同じドライブ文字が割り当てられている必要があります。Windows Server 2003 のボリュームマウントポイントを使用すると、クラスタは 23 以上のボリュームにア クセスできます。

**メモ: ドライブ名 A~D は、ローカルシステム用に予約されています。** 

確実に同じハードドライブ名を割り当てるには、次のことを守ってください。

1. ケーブルが、正しい順序で共有ストレージデバイスに接続されていることを確認します。

Windows Server 2003 のディスクの管理機能を使用して、すべてのストレージデバイスを表示することができます。

2. 適切なドライブ文字の割り当てを維持するには、各ノードが検出する最初の HBA が最初のスイッチ(または SP-A)に接続されていて、 2 番目に検出された HBA が 2 台目のスイッチ(または SP-B)に接続されていることを確認します。

CX シリーズストレージシステムの SP-A および SP-B の場所については[、クラスタハードウェアのケーブル接続の](file:///C:/data/systems/clusters/fe600wi/ja/it/cabling.htm#wp1053835)[電源ユニットのケーブル接続を](file:///C:/data/systems/clusters/fe600wi/ja/it/cabling.htm#wp1053843)参照してください。

3. ディスクのフォーマットおよびディスクへのドライブ文字とボリュームラベルの割り当てに進みます。

#### <span id="page-20-0"></span>ディスクのフォーマットおよびディスクへのドライブ文字とボリュームラベルの割り当て

- 1. ノード 1 以外のすべてのクラスタノードの電源をオフにします。
- 2. Windows のディスク管理 ユーティリティを使用して、ノード 1 のディスクをフォーマットし、ドライブ文字とボリュームラベルを割り当てます。

たとえば、ディスク Y には「Volume Y」、ディスクZには「Volume Z」とラベルされたボリュームを作成します。

- 3. ノード 1 の電源をオフにし、一度に 1 つずつ、残りの各ノードで次の手順を実行します。
	- a. ノードの電源を入れます。
	- b. ディスクの管理 を開きます。
	- c. 各ドライブにドライブ文字を割り当てます。

これにより、Windows がボリュームをマウントできるようになります。

d. 必要に応じてドライブ文字の割り当てを変更します。

ドライブ文字を変更するには、次の手順を実行します。

- 同じアイコンにマウスのポインタを置き、右クリックしてサブメニューからドライブ文字とパスの変更を選択します。
- ¡ 編集 をクリックし、ドライブに割り当てる文字(たとえば z)を選択し、**OK** をクリックします。
- はい をクリックして、変更内容を確定します。
- e. ノードの電源を切ります。

ケーブルが正しく接続されていれば、ドライブの順序は各ノードとも同じになり、割り当てられるドライブ名もすべてのノードでノード 1 の場合と同じ順番になります。 ポリュームラベルは、各ノード<br>のそれぞれのディスクに対して、たとえば、ポリュームラベル 「Volume Z」のディスクがドライブ名 Z に割り当てられていることを確認することによって、ドライブの順序を二重にチェックするため<br>に使用することもできます。 ディスクのドライブ文字が正しく

Navisphere Manager ソフトウェアの詳細については、デルサポートサイト **support.dell.com** または EMC サポートサイト **www.emc.com** から入手可能な EMC のマニュアルを参照してく

ださい。

### ストレージのオプション機能

Dell|EMC CX3 シリーズのストレージアレイは、オプション機能をクラスタと連携して使用できるように設定できます。使用できる機能は、MirrorView、SnapView、および SANCopy です。

#### **MirrorView**

MirrorView は、クラスタシステムまたはスタンドアロンシステムからのプライマリストレージシステムのデータを、セカンダリストレージシステムに自動的に複製します。MirrorView は SnapView と 連携して使用でき、Navisphere Manager から管理します。

#### **SnapViewSnapView**

SnapView は、LUN イメージをキャプチャし、このイメージをファイルへの以降の変更とは無関係に保持します。このイメージを使用すると、ソースの LUN の内容に影響することなく、LUN を別のシ ステムと共有できます

SnapView は、スナップショットまたはクローンを使用して LUN のコピーを作成します。スナップショットは、スナップショット作成時点でのソース LUN のイメージを作成するための仮想コピーです。ス ナップショットはソース LUN に対する以降の変更とは無関係に保持されます。クローンはソース LUN の複製コピーです。スナップショットおよびクローンを使用すると、バックアップの高速化が達成さ れるほか、複数のホストがソース LUN の内容に影響を与えることなく、データにアクセスできます。

ソース LUN と各スナップショットまたはクローンには、別のホストまたはクラスタからアクセスする必要があります。

ストレージプロセッサに対するアップグレードとして業務を中断することなくインストールされる SnapView は、Navisphere Manager 内で管理され、MirrorView とともに使用することができます。

#### **SAN Copy**

SAN Copy を使用すると、ホストのプロセッササイクルや LAN の帯域幅を使用せずに、ストレージシステム間でデータを移動できます。SAN Copy は SnapView または MirrorView とともに使用 でき、Navisphere Manager から管理します。

### <span id="page-21-0"></span>クラスタ化のための **Dell|EMC** ストレージシステムのアップデート

共有ストレージサブシステムのクラスタ要件を満たすために既存の Dell|EMC ストレージシステムをアップデートする場合、共有ストレージシステムに追加のファイバーチャネルディスクドライブを取り 付ける必要が生じることがあります。追加するドライブのサイズと数は、使用する RAID レベル、および現在システムに実装されているファイバーチャネルディスクドライブの数によって異なります。

ストレージシステムにファイバーチャネルディスクドライブを取り付ける方法の詳細については、ストレージシステムのマニュアルを参照してください。

ストレージシステムで動作中のコアソフトウェアをバージョンアップするか、または Access Logix を有効にします。特定バージョンの要件については、高可用性クラスタに関するデルのウェブサイト www.dell.com/ha で、『Dell Cluster Configuration Support Matrix』(デルのクラスタ構成のサポートマトリクス)を参照してください。

### <span id="page-21-1"></span>フェイルオーバークラスタのインストールと設定

プライベートおよびパブリックネットワークを確立し、ストレージアレイからクラスタノードへ共有ディスクを割り当てた後で、Dell フェイルオーバークラスタ上に OS のサービスを設定できます。フェイルオ ーバークラスタの設定手順は、システムで実行されている Windows Server OS のバージョンによって異なります。

Windows Server 2003 を使用したクラスタの導入の詳細については、デルサポートサイト **support.dell.com** で、『Microsoft Windows Server 2003 を使用した Dellフェイルオーバークラ スタのインストール&トラブルシューティング』を参照してください。

Windows Server 2008 を使用したクラスタの導入の詳細については、デルサポートサイト **support.dell.com** で、『Microsoft Windows Server 2008 を使用した Dellフェイルオーバークラ スタのインストール&トラブルシューティング』を参照してください。

# <span id="page-22-0"></span>トラブルシューティング

**Dell|EMC CX3** シリーズ **iSCSI** ストレージアレイを使用した **Microsoft® Windows Server®** フェイルオーバークラスタ ハードウェアの設置&トラブルシューティング

この付録では、お使いのクラスタ構成のトラブルシューティングについて説明します。発生する可能性のある一般的なクラスタの問題と、原因および対処方法を <u>表 [A-1](#page-22-1)</u> に示します。

### <span id="page-22-1"></span>表 **A-1.** 一般的なクラスタのトラブルシューティング

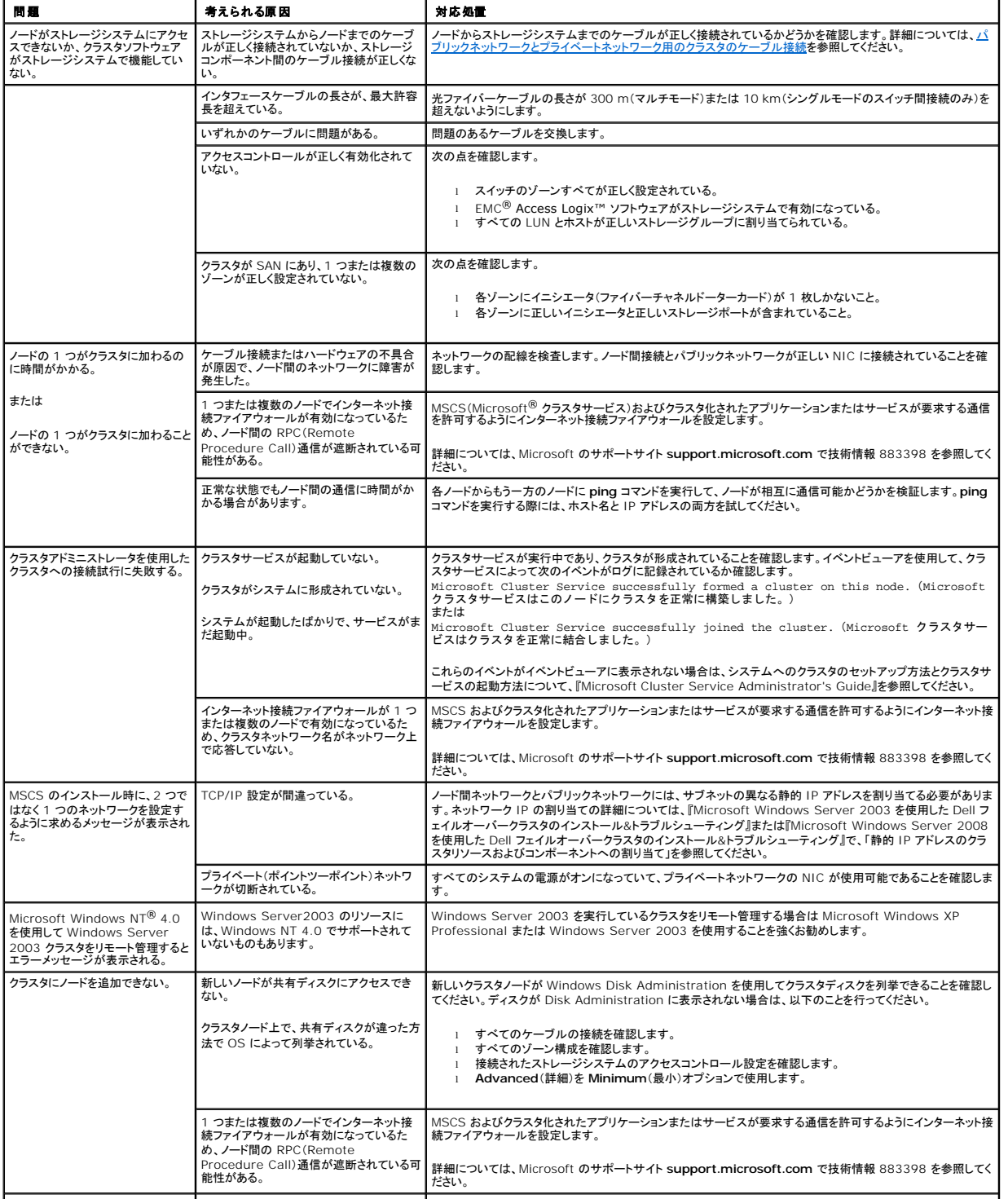

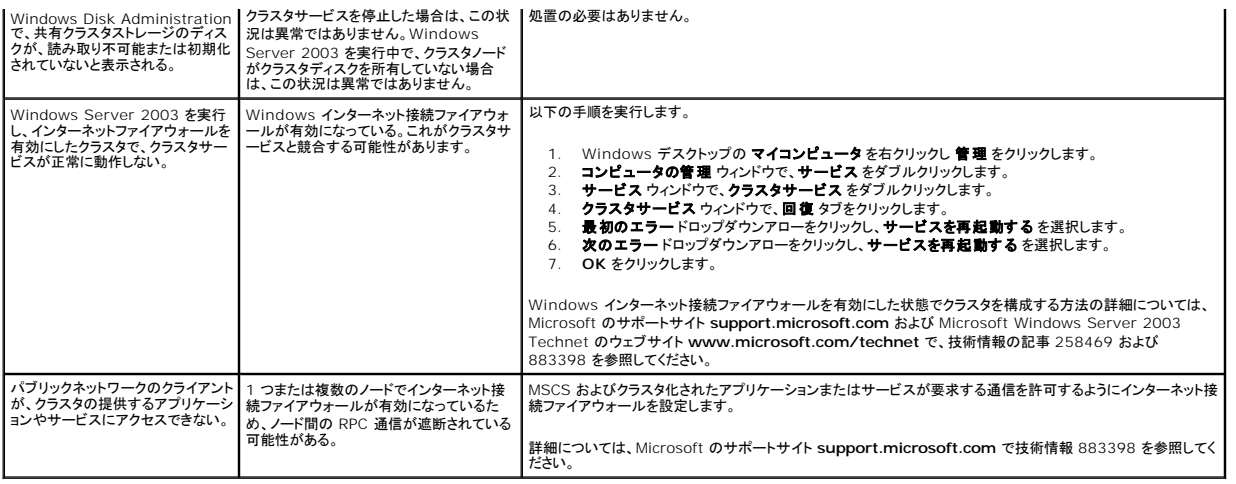

# <span id="page-24-0"></span>**iSCSI 設定ワークシート**

**Dell|EMC CX3** シリーズ **iSCSI** ストレージアレイを使用した **Microsoft® Windows Server®** フェイルオーバークラスタ ハードウェアの設置&トラブルシューティング

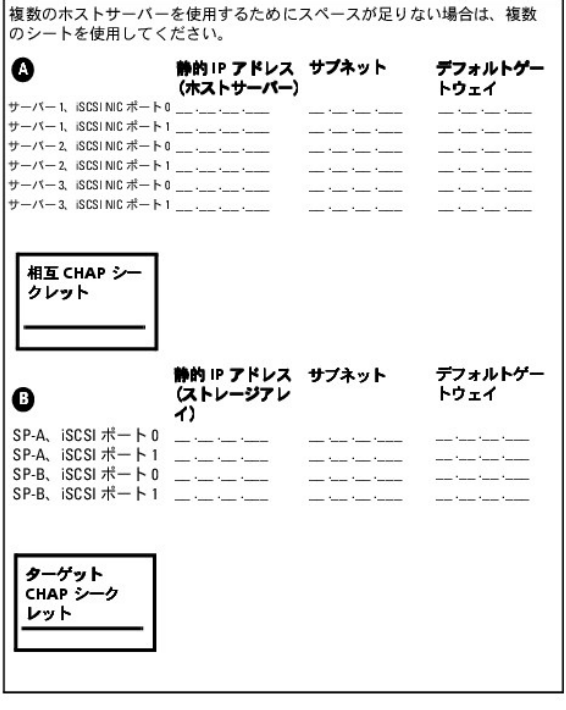